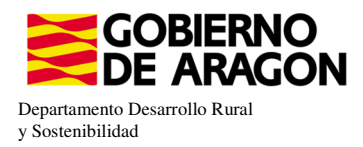

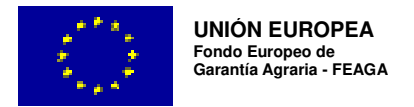

# **MANUAL SGA-CAPTURA 2023 Versión 9.2.0**

## **COMPROMISOS AGROAMBIENTALES EN SUPERFICIES AGRARIAS: APICULTURA PAR LA BIODIVERSIDAD (6501.4)**

**- Intervención 6501.4 – Apicultura con colmenares reducidos y dispersos.**  Línea SGA 9020107

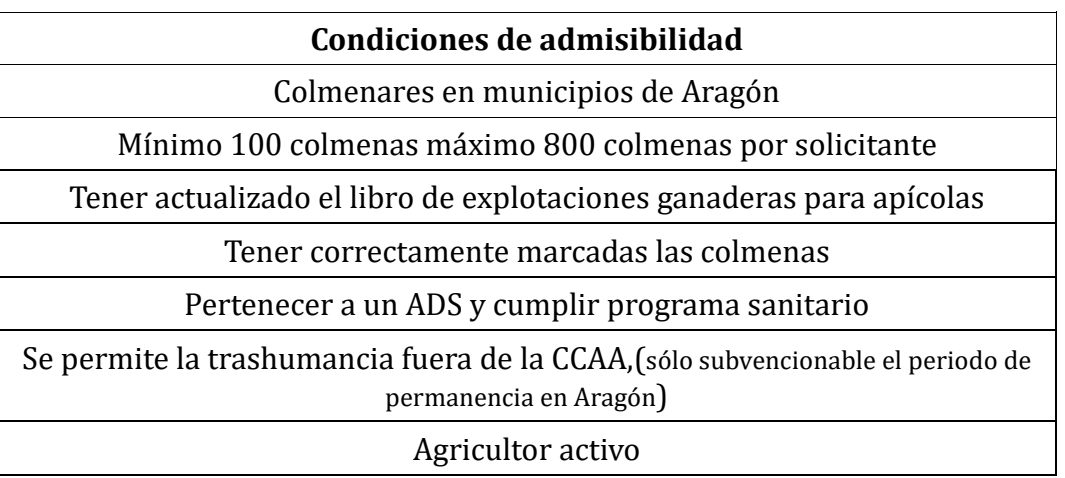

**Compromisos** 

Máximo de 70 colmenas por colmenar

Distancia mínima entre colmenares de 500 mts Zonas Montaña y 1000 mts en Zonas distintas de Montaña

Mantener el 80% de compromisos en los años siguientes al inicio.

**Obligaciones de línea base** 

No hay

#### **Incompatibilidaes**

A nivel de beneficiario con la ayuda de "racionalización de la trashumancia" del Real Decreto 906/2022, de 25 de octubre

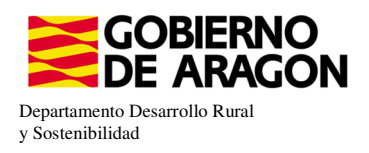

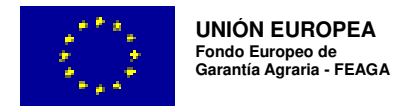

Guardar

### Comenzamos nuestra solicitud para la **Línea de Ayuda 9020107:**

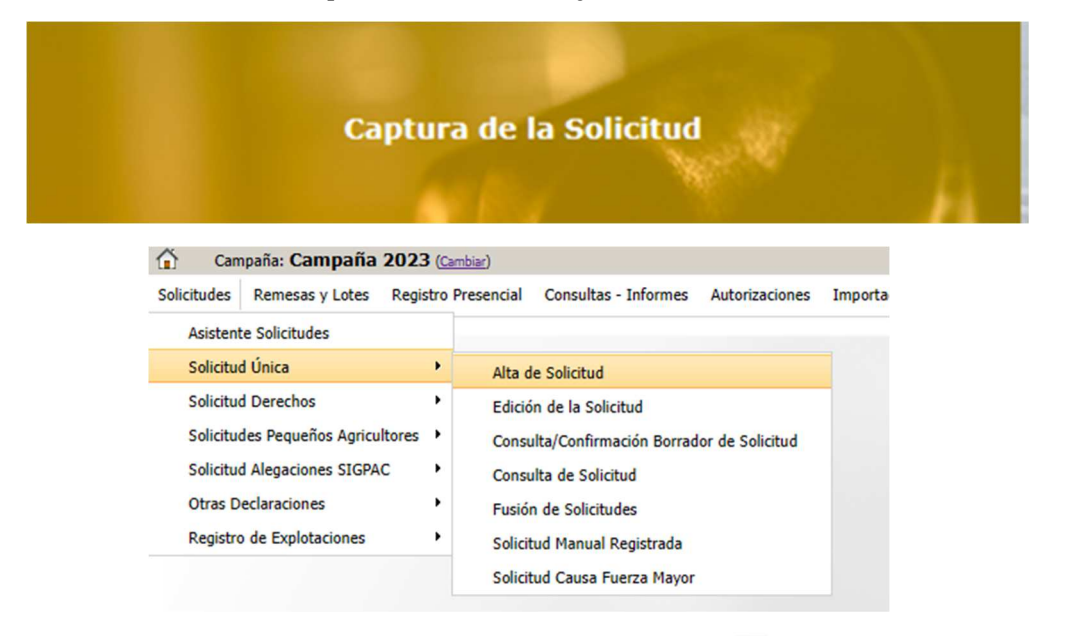

Introducimos el DNI/NIF del solicitante y le damos a **Buscar**, se rellenan los datos del solicitante.

Tipo de solicitud: Solicitud Única/Solicitud de modificación. Cuando hayamos seleccionado el Tipo de solicitud pinchamos en **Guardar**.

#### Alta de Solicitud

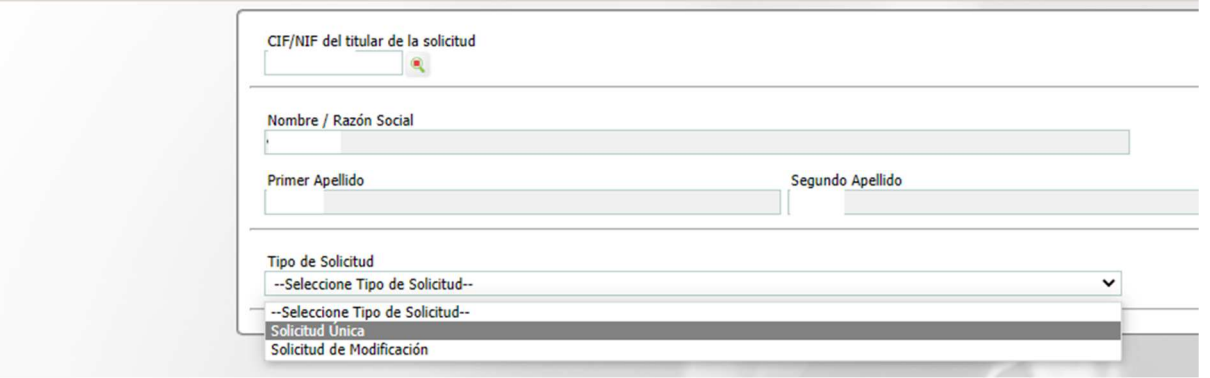

Nos avisa de que existe información que puede incluir en esta nueva solicitud (de la campaña anterior). Seleccionamos el check, si queremos que la información de la campaña anterior se vuelque. Selección del Tipo de Obtención de Información

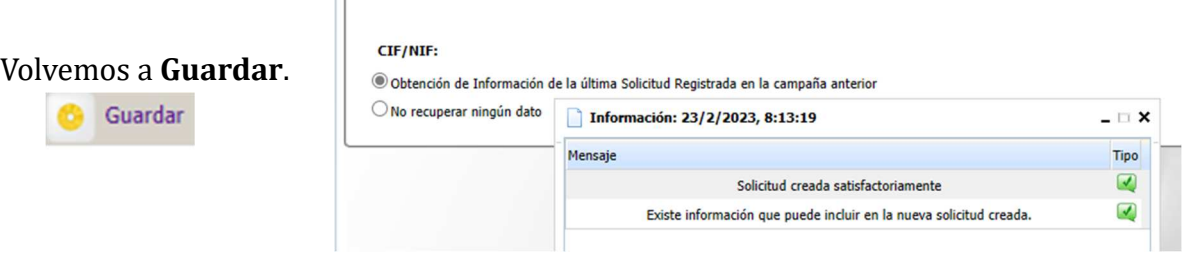

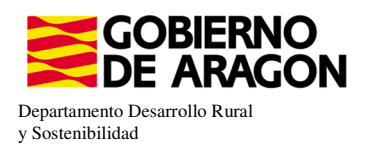

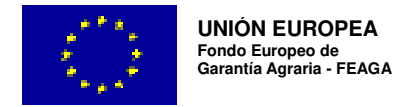

Aparece el mensaje de que ha recuperado la información con éxito:

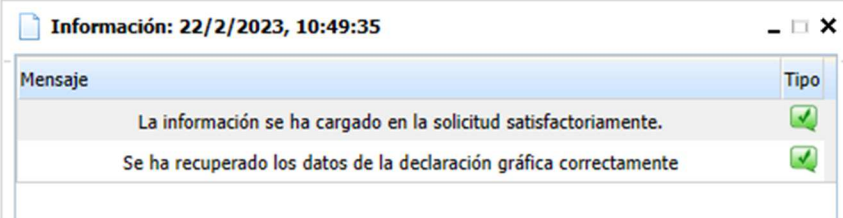

Nos aparecerá lo siguiente (pantallazo izquierda), que será nuestra pantalla desde la que podremos acceder a toda la información que estemos metiendo en la solicitud única.

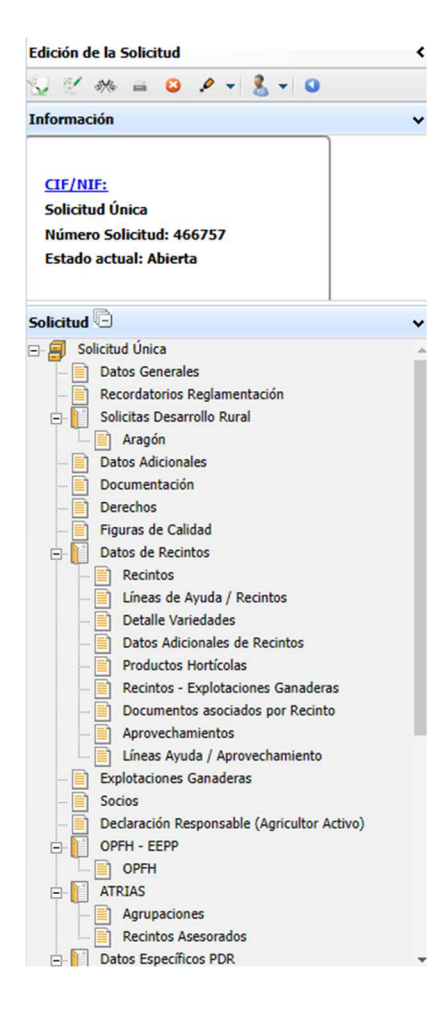

Marcamos los que necesite el solicitante y Guardamos.

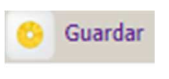

Al haber realizado la carga de información de la campaña anterior habrá impresos en los que la información ya este cumplimentada y solo tengamos que REPASAR.

Cómo vemos en los **SOLICITA** de **Datos Generales** hay checks que ya estan marcados provenientes de la solicitud de la campaña anterior.

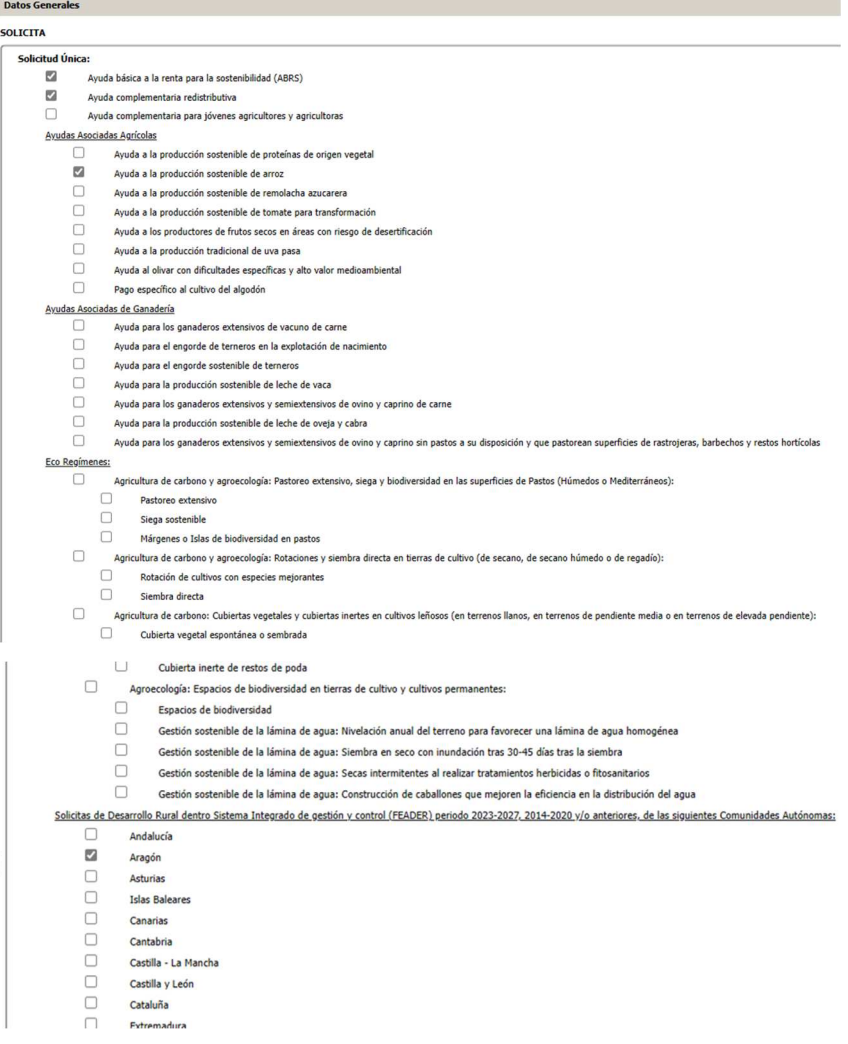

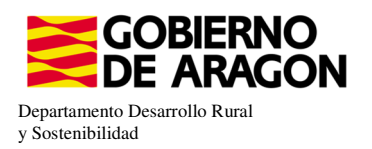

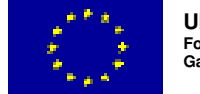

En el impreso de **Solicitas Desarrollo Rural – Aragón,** para esta intervención, nos aparece premarcado porqué es una Línea de Ayuda parecida al periodo anterior. Si no apareciera marcada tendríamos que seleccionarla.

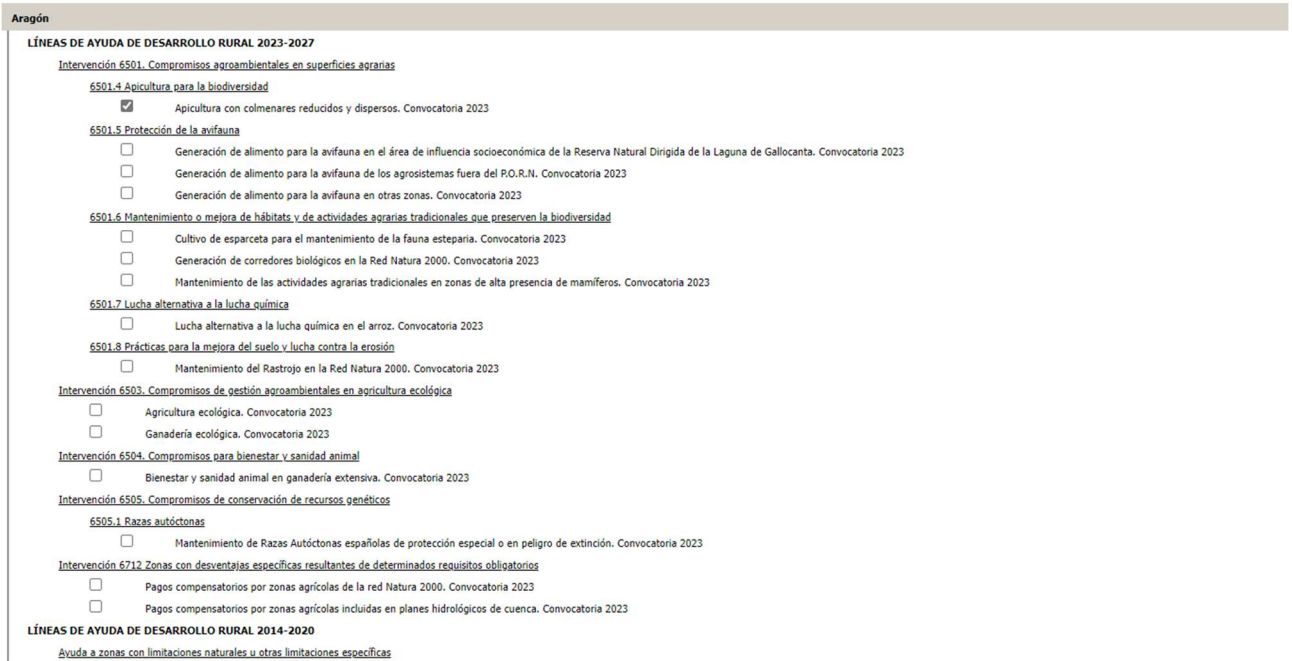

En el caso de que el apicultor realice la trashumancia de sus colmenas fuera de la Comunidad Autónoma de Aragón, deberá marcar el declara específico de PDR, que detallamos abajo.

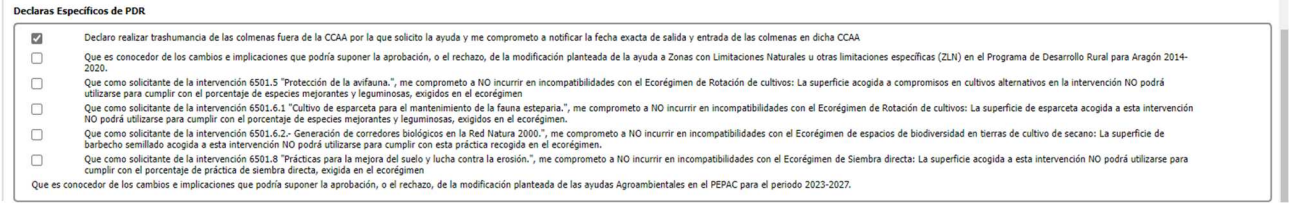

Sólo será subvencionable el periodo que estén las colmenas en la Comunidad Autónoma de Aragón.

Para poder ver el número total de colmenas del solicitante declarado en SITRAN a fecha de solicitud, nos colocaremos en el siguiente impreso.

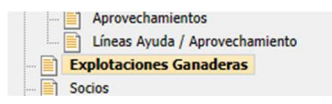

No veremos ninguna información hasta que no carguemos los datos de SITRAN Autonómico.

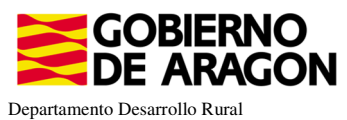

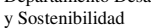

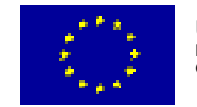

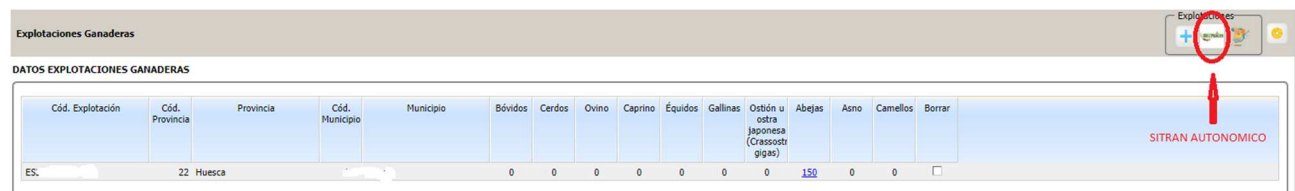

Después debemos ir: En datos específicos de PDR deberemos ir al impreso de Entidades de Asesoramiento

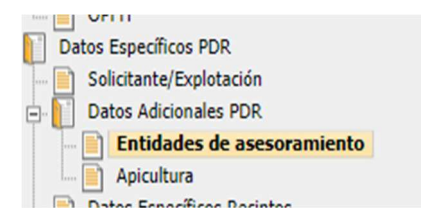

Si no nos aparece la entidad deberemos de añadirla.

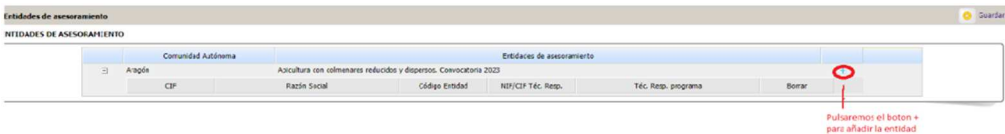

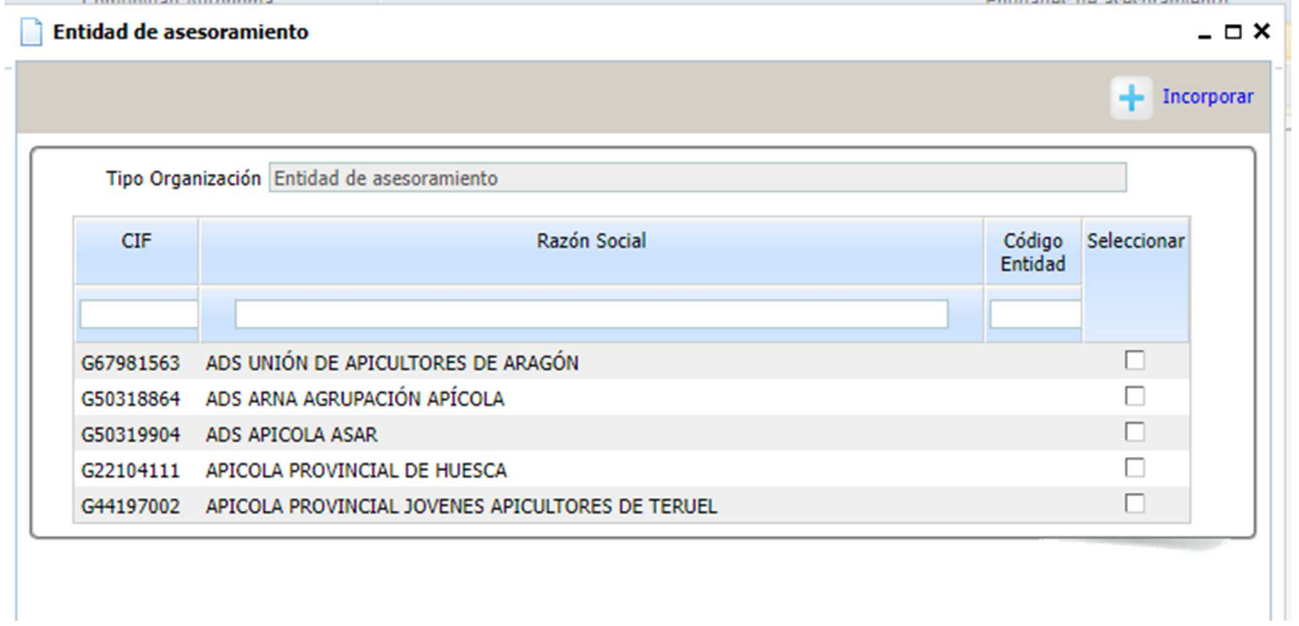

La seleccionaremos y pincharemos **el botón Incorporar**

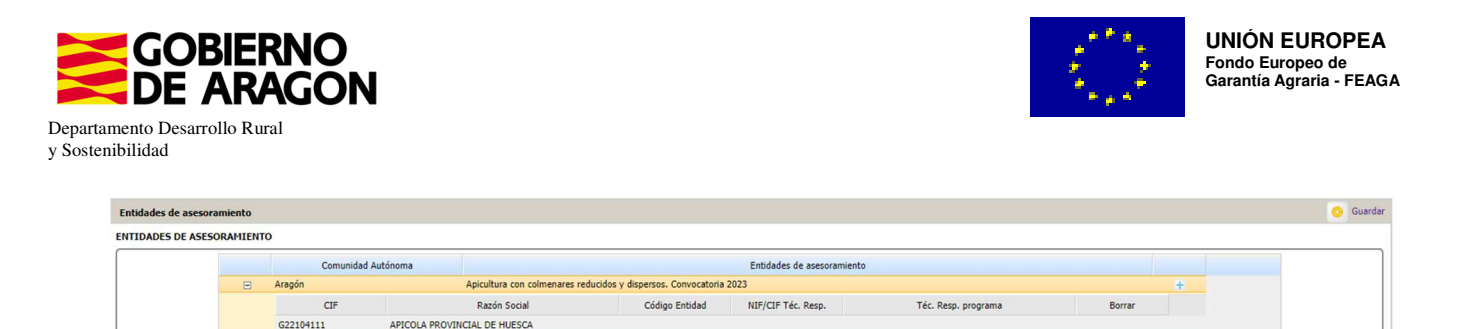

#### Y GUARDAREMOS.

Previamente de descargar las colmenas de SITRAN que ya lo hemos tenido que hacer en el impreso de Explotaciones Ganaderas.

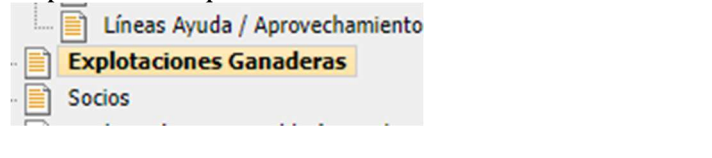

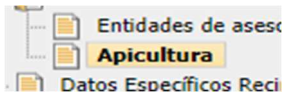

#### Debemos ir al impreso de Apicultura **Debemos in al impreso de Apicultura Debeus** Específicos Reci Y nos aparecerá la siguiente pantalla

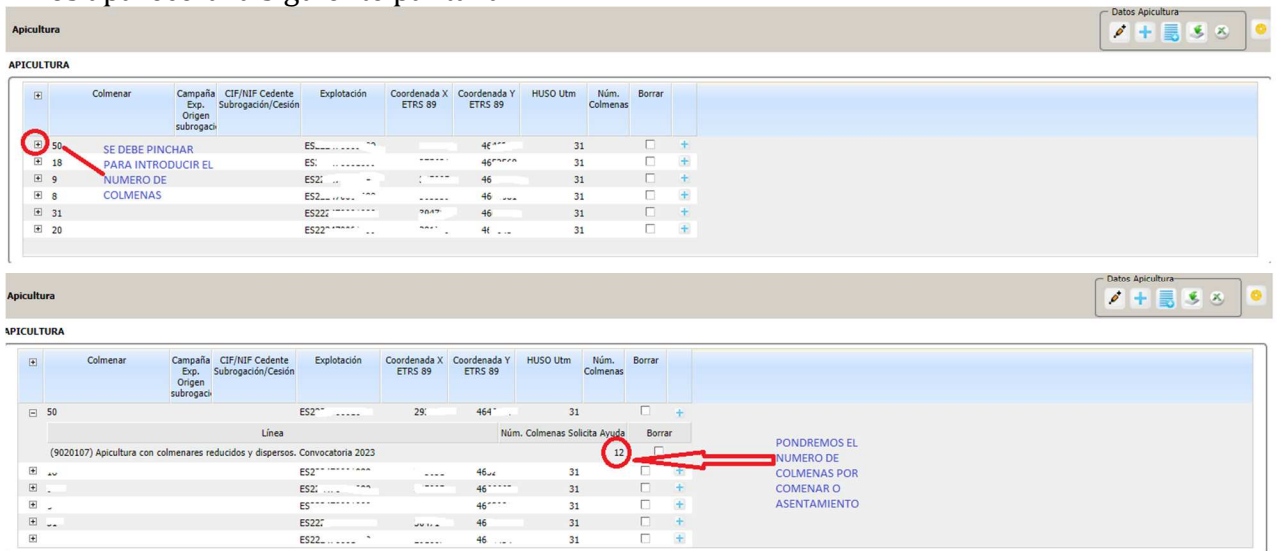

Introduciremos el número de colmenas por colmenar, esto lo haremos en todos los colmenares

 $\mathbf{x}$ 

۰

del apicultor. Y después le daremos a guardar

El número máximo de colmenas por colmenar será de 70 colmenas, en el caso que se supere saltará *la validación 3579 "que verifica que el número de colmenas de cruce es mayor o igual al establecido para la línea de ayuda*.

Como novedad se deberá mantener una distancia mínima de 500 metros entre colmenares en Zonas de Montaña y de 1000 metros en zonas distintas de Montaña. **NO** hay que hacer nada, ya que el programa lo hace solo.